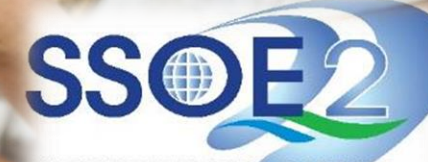

SUPPORTING EVERY LEARNING MOMENT

1

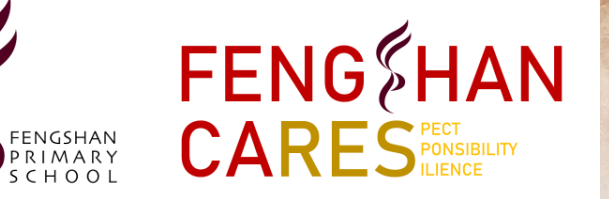

## **Onboarding Guide for Student iCON Fengshan Primary School**

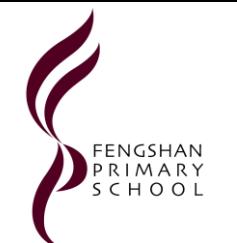

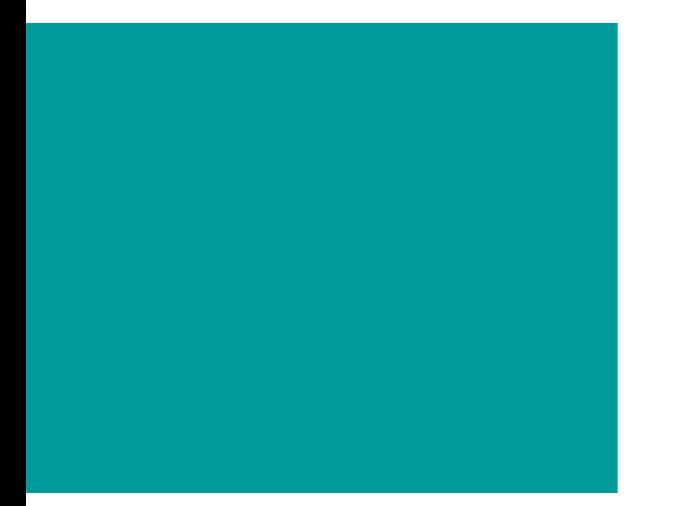

- [How to access Student iCON and requirements](#page-2-0)
- [Login Steps to Student iCON](#page-3-0)
- [Application Available for Primary 1 to 3](#page-5-0)
- [Application Available for Primary 4 to 6](#page-6-0)

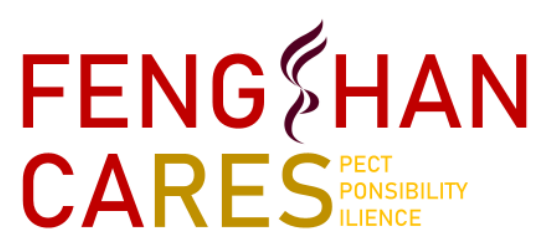

• [Troubleshooting Steps](#page-7-0) 

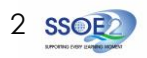

### <span id="page-2-0"></span>WHAT DO STUDENTS NEED TO ACCESS STUDENT iCON

# **Accessing Student iCON @Fengshan**

### **Access Student iCON**

Internet enabled devices (mobile devices such as tablet or desktop/laptop/Macbook)

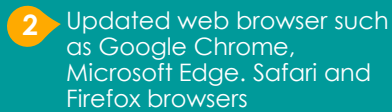

**3**

**4**

Student password **iAMS** password (student **Windows log in password for SSOE2 laptop**)

Student iCON **username**

e.g. adam\_john@students.edu.sg **(To be provided by Form Teacher)**

**If the student has forgotten the** *iAMS* windows laptop login password, please inform the Form Teacher/Co-Form Teacher to get the reset password

### METHOD 1

Access to the website address directly using Google Chrome or Microsoft Edge Browser **<https://workspace.google.com/dashboard>**

**(QR Code provided on the right)**

**OR**

### METHOD 2

Access Fengshan school website with the link under Pupils **[https://fengshanpri.moe.edu.sg/explore/for-pupils](https://fengshanpri.moe.edu.sg/explore/for-pupils/)**

### IMPORTANT INFORMATION

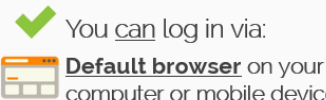

computer or mobile device.\* 'For Android devices, logging in via

Microsoft Edge and Firefox browsers is recommended.

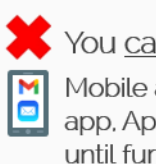

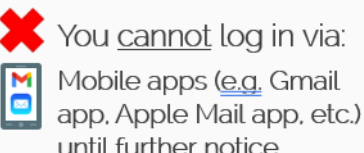

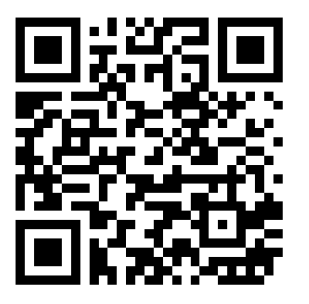

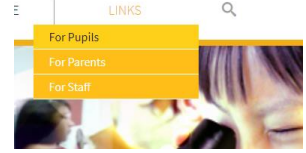

Home > Explore > For Pupils

**For Pupils** 

1. Student Learning Space (SLS) 2. Student iCON 3. OPAC Website 4. AsknLearn

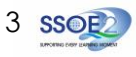

<span id="page-3-0"></span>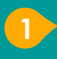

**3**

**2**

Enter your **Student** *iCON email address. Click Next*

*The student email address has been given to your child/ward via the Form Teacher*

You will be directed to the **Microsoft sign in** page to authenticate your credential.

Enter your **Student** *iCON email address again and click Next.*

Enter your **IAMS** *password and click Sign in*.

*Please ensure the child/ward write and keep the password in their student handbook*

If you encounter issues during login, please refer to Annex A for troubleshooting instructions.

\*Note that mobile apps such as Gmail app and Apple Mail app are not supported in the pilot phase.

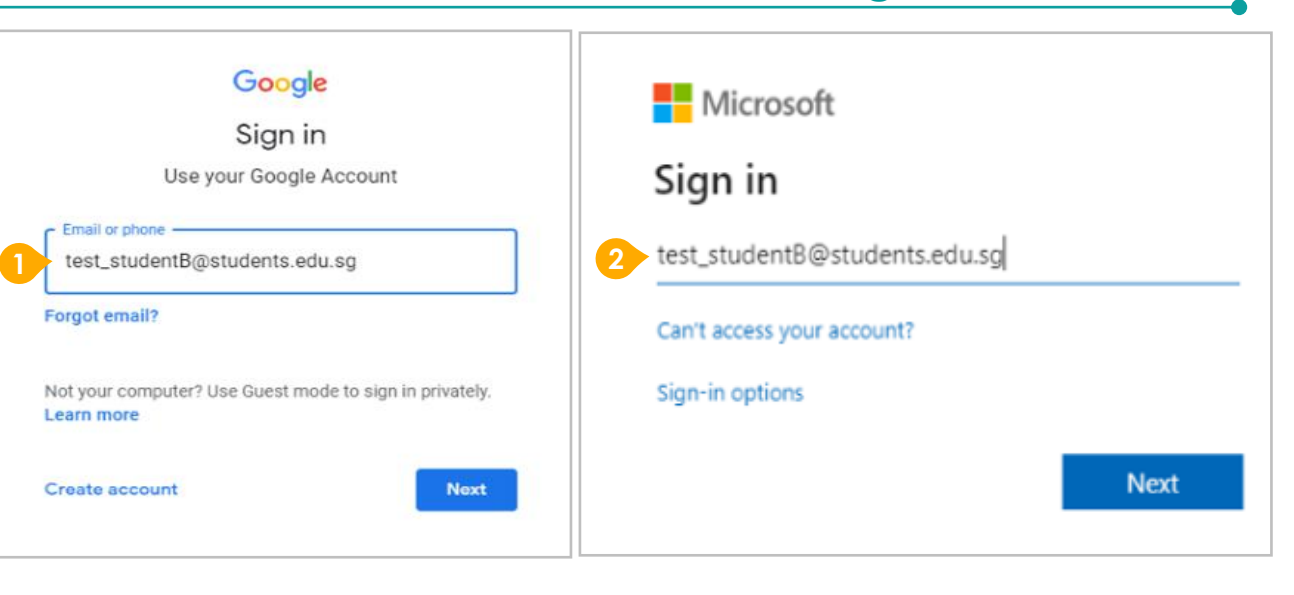

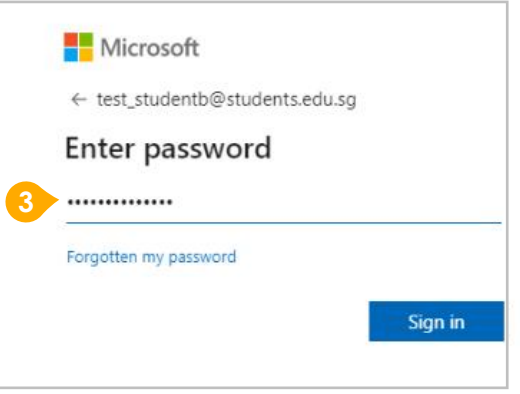

**Login Steps**

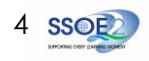

# **Onboarding Student iCON**

#### **Step 4 is only for those students who are login for the first time. For others, skip to Step 5**

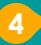

**4** You will be promoted to input your **current password** in the first field followed by your **new password in the second and third field .**

Click **Sign in** to proceed .

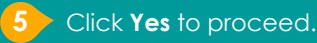

To acknowledge the **67** To acknowledge the<br>
message, click **Accept.**<br>
Take note of the terms conditions in the use of t<br>
email account.<br> **7** You will be directed to Take note of the terms and conditions in the use of this email account.

**Google Workspace Dashboard page.** To ensure that the onboarding is complete, refer to page 4, 5, 6.

- Page 4: Primary 1 to 3
- Page 5: Primary 4 to 6
- Page 6 : Secondary and JC/MI

### **Login Steps**

# **Onboarding Student iCON**

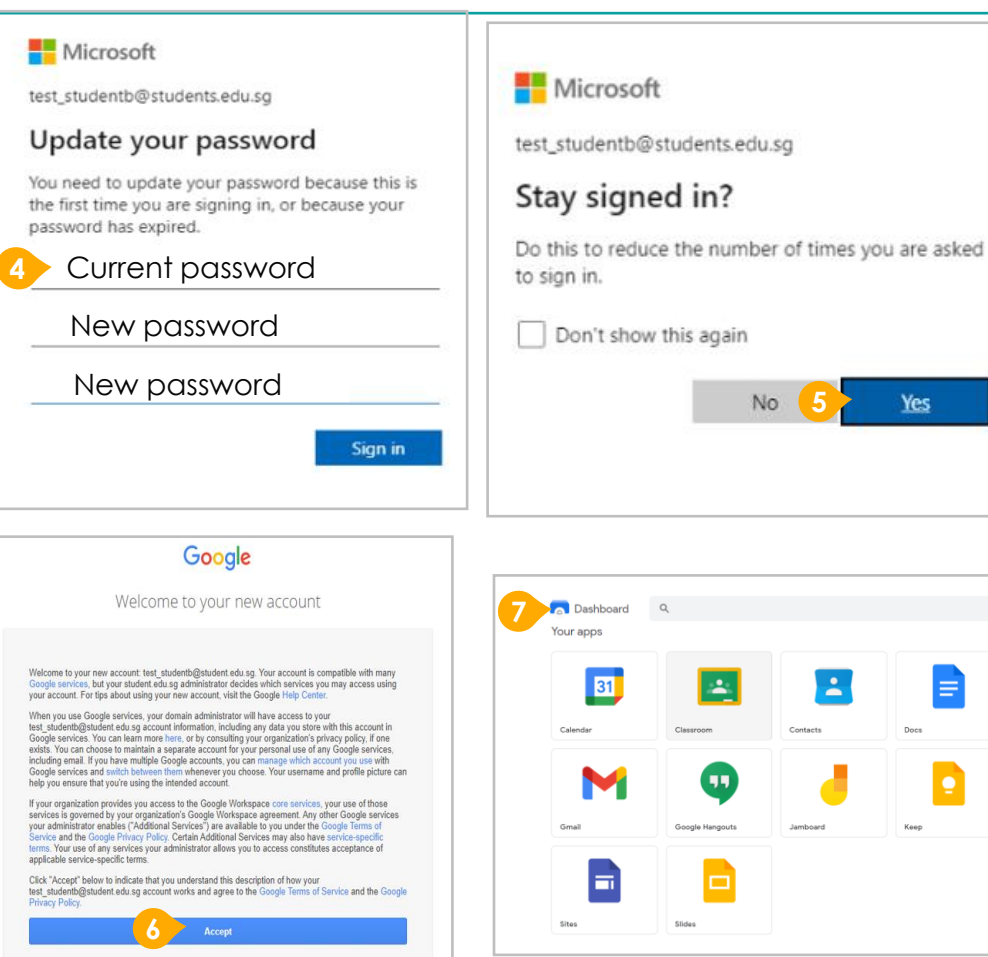

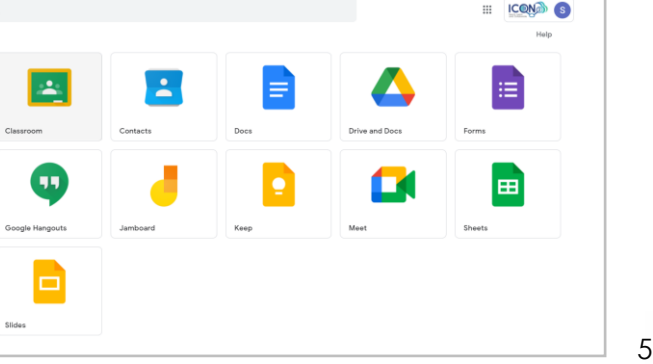

**52**

**Yes** 

No.

<span id="page-5-0"></span>1 Students in Primary 1 to 3 should see these apps on the dashboard\*.

**1**

Note: Certain apps such as Gmail and Google Currents are not available to the students.

If you have apps shown on this slide that are missing from your account, please report it to your teacher. Your teacher will log a case with SSOE 2 Service Desk.

\* *The Google Workspace Dashboard Page shown on the right is correct as of 19 February 2021. The apps shown may vary from time to time by Google.*

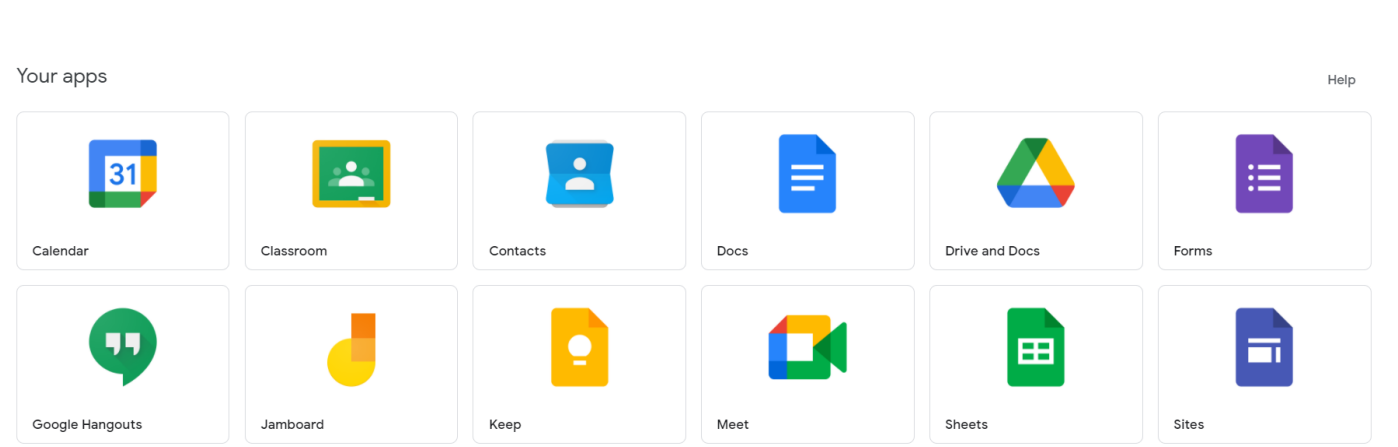

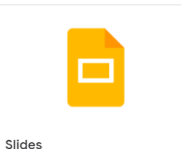

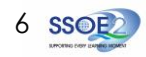

## **Apps available for Primary 1 to 3**

## **Apps available for Primary 4 to 6**

<span id="page-6-0"></span>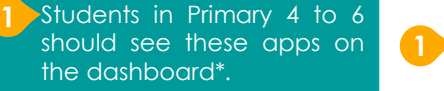

Note : Certain apps such as Google Currents are not available to the students .

Primary 4 to 6 students can only send and receive emails to email address with

- @students .edu .sg
- @moe .gov .sg
- @moe .edu .sg
- @schools .gov .sg

If you have apps shown on this slide that are missing from your account, please report it to your teacher . Your teacher will log a case with SSOE 2 Service Desk .

Sites

Slides

\* *The Google Workspace Dashboard Page shown on the right is correct as of 19 February 2021 . The apps shown may vary from time to time by Google .*

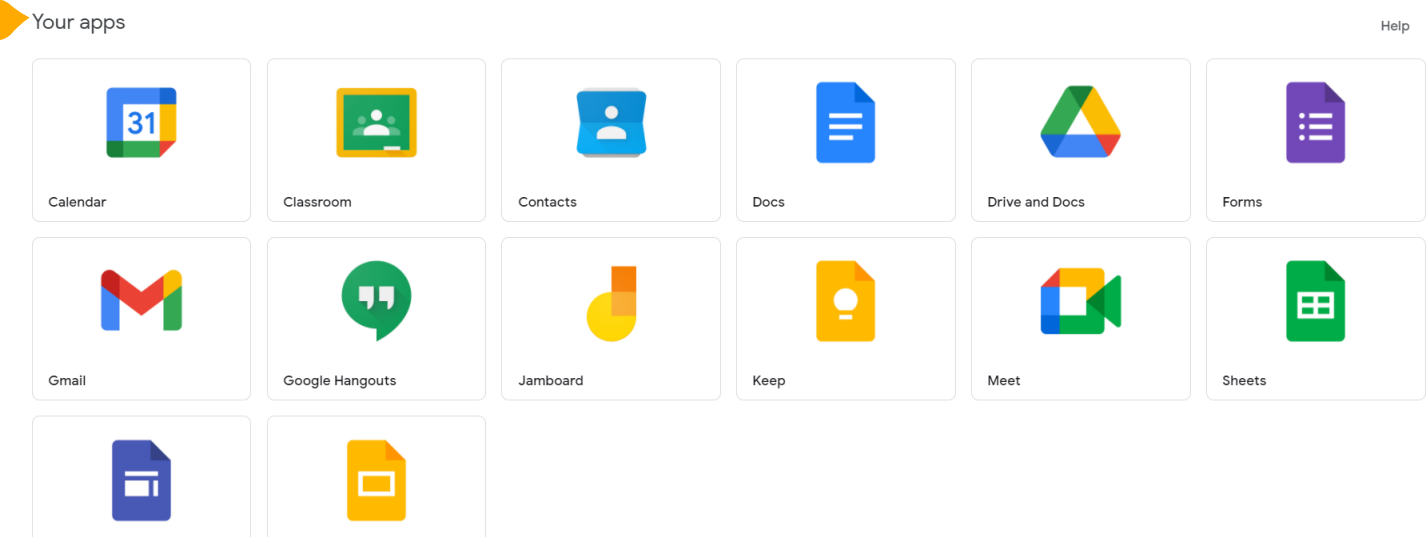

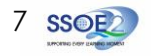

<span id="page-7-0"></span>**encounter when onboarding to Student iCON.**

**For issues A to C, please report it to your teacher** who will log a case with SSOE Service Desk:

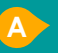

**A** When you use a web browser to visit a Google app on your dashboard and see this error message.

(Note: Certain apps are disabled. For example, Gmail app is disabled for primary 1 to 3).

**B** The email address you have provided for the Google or Microsoft Sign In page cannot be found. **C**

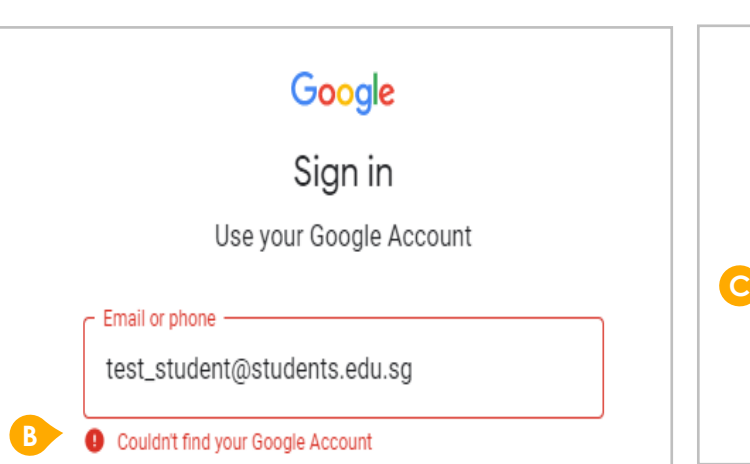

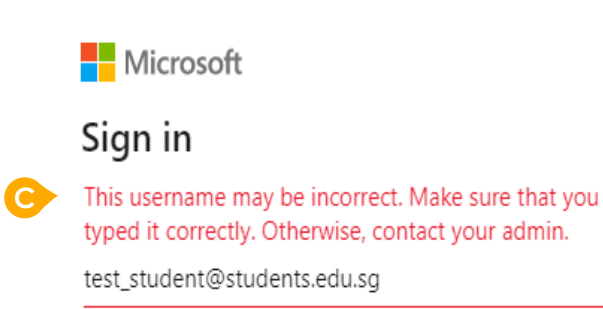

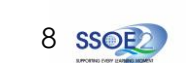

## **ANNEX A1 – Troubleshooting instructions for potential onboarding issues Possible issues you may**

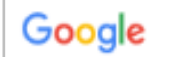

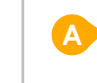

We are sorry, but you do not have access to Gmail. Please contact your Organization Administrator for access.

**encounter when onboarding to Student iCON.**

**For issue D, E or other IAMS password-related** issues, e.g. forgotten password or inactive account, please approach your form teacher who will request the ICT admin for a password reset.

The password you have provided is incorrect. **D**

Your account has been locked out due to keying in the incorrect password too many times. **E**

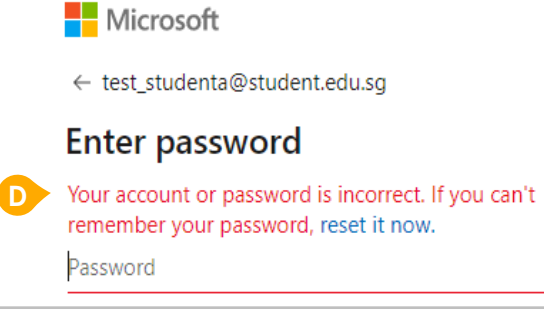

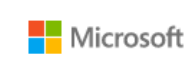

← test\_student@students.edu.sq

### **Enter password**

Your account has been temporarily locked to prevent unauthorised use. Try again later, and if you still have trouble, contact your admin.

Password

**E**

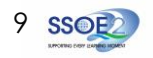